## Google アカウントのパスワードを変更する方法(パソコン用)

## (1)画面右上のアイコンボタンを押して, インスコン 2左の【個人情報】を押す。

Google アカウントの管理を選択する。

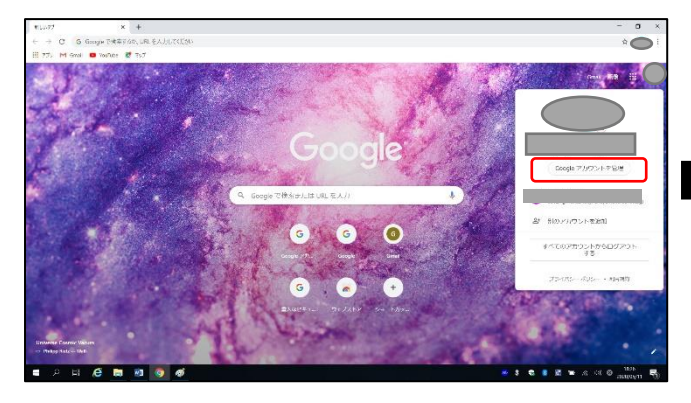

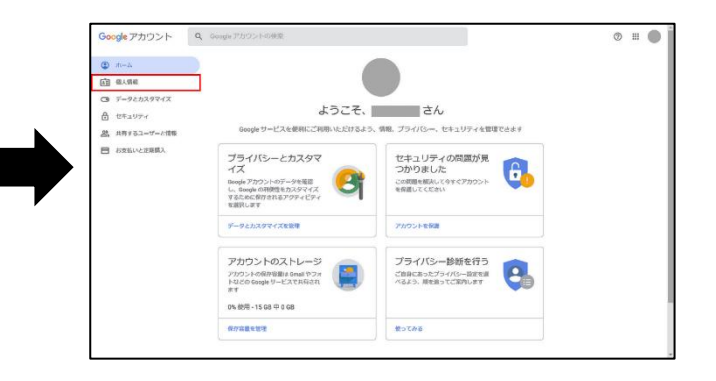

③「プロフィール」項目内の【パスワード】 ④(1)現在使用しているパスワードを入力 を押す。 し,(2)【次へ】ボタンを押す。

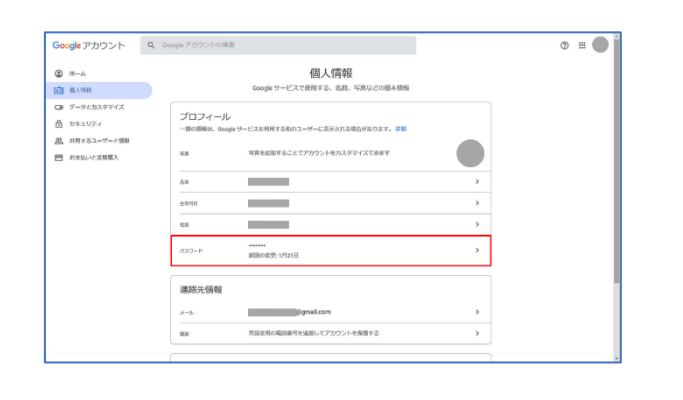

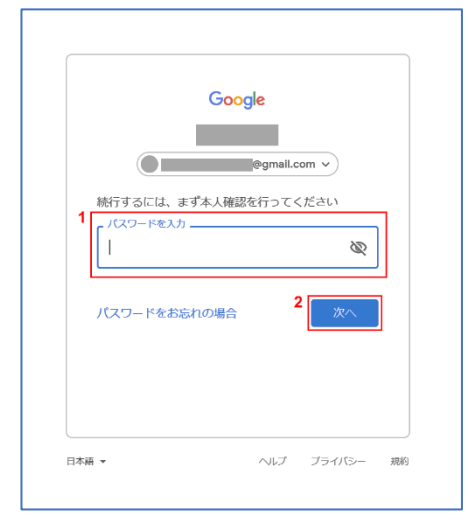

④(1)新しいパスワードを入力し,(2)「新しい ⑤パスワード変更完了。 パスワードを確認」に(1)で入力したものと同じ 新しいパスワードでログインする。 ものを入力する。(3)【パスワード変更】ボタン を押す。

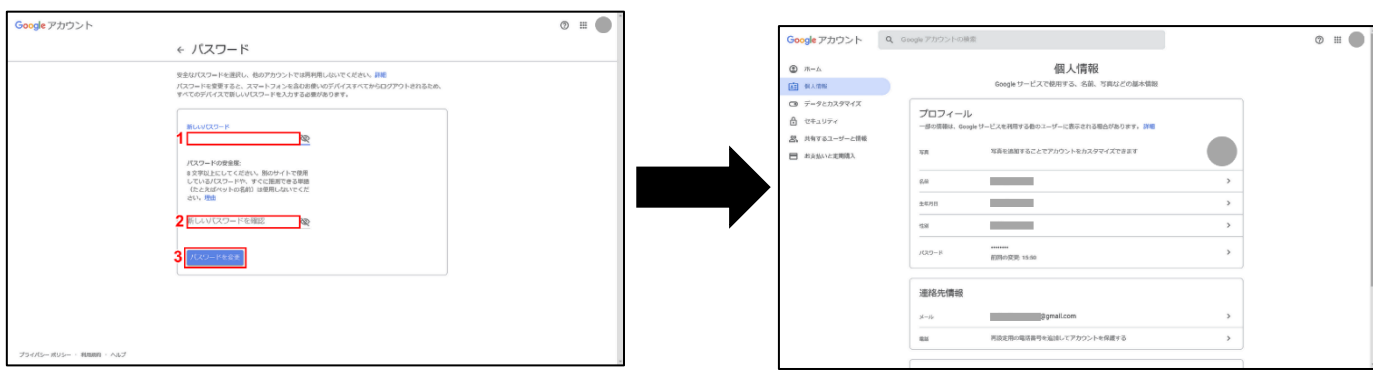

## Google アカウントのパスワードを変更する方法(スマホ用)

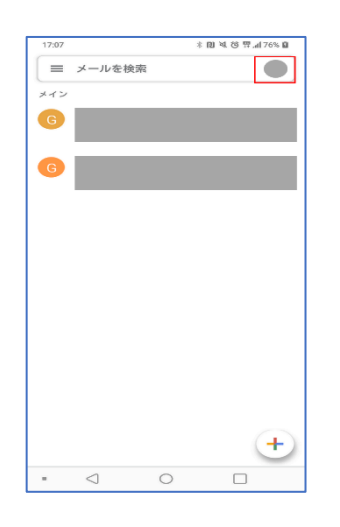

①Google アプリを開き,右上の ②アカウントの一覧から【Google アカウント 【アカウントのアイコン】を押す。 を管理】もしくは【Google アカウントにアク セス】ボタンを押す。

> **Detail of the Company of Company of the Company of the Company of the Company of the Company of the Company of the Company of the Company of the Company of the Company of the Company of the Company of the Company of the C**  $\epsilon$ <br />
> Google アカウントを管理 A+ 別のアカウントを追加 。<br>※ このデバイスのアカウントを管理

> > $\rightarrow$

 $\,$ 

 $\,$ 

③【個人情報】タブを押す。 ④【パスワード】を押す。 ⑤現在のパスワード

 $\begin{picture}(150,20) \put(0,0){\dashbox{0.5}(100,0){ }} \put(150,0){\dashbox{0.5}(100,0){ }} \put(150,0){\dashbox{0.5}(100,0){ }} \put(150,0){\dashbox{0.5}(100,0){ }} \put(150,0){\dashbox{0.5}(100,0){ }} \put(150,0){\dashbox{0.5}(100,0){ }} \put(150,0){\dashbox{0.5}(100,0){ }} \put(150,0){\dashbox{0.5}(100,0){ }} \put(150,0){\dashbox{0.5}(1$ 

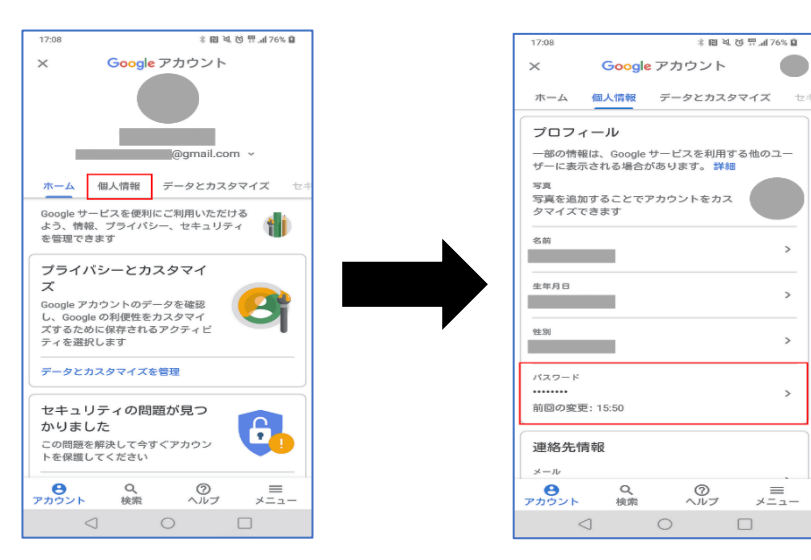

を入力し,【次へ】を押す。

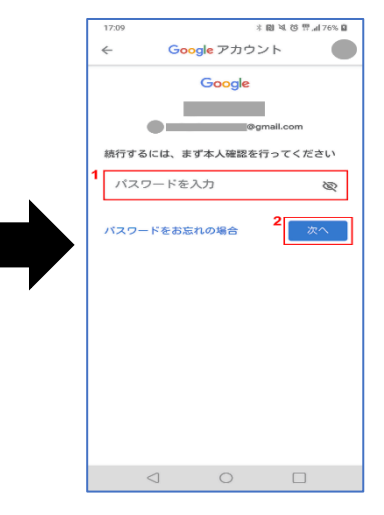

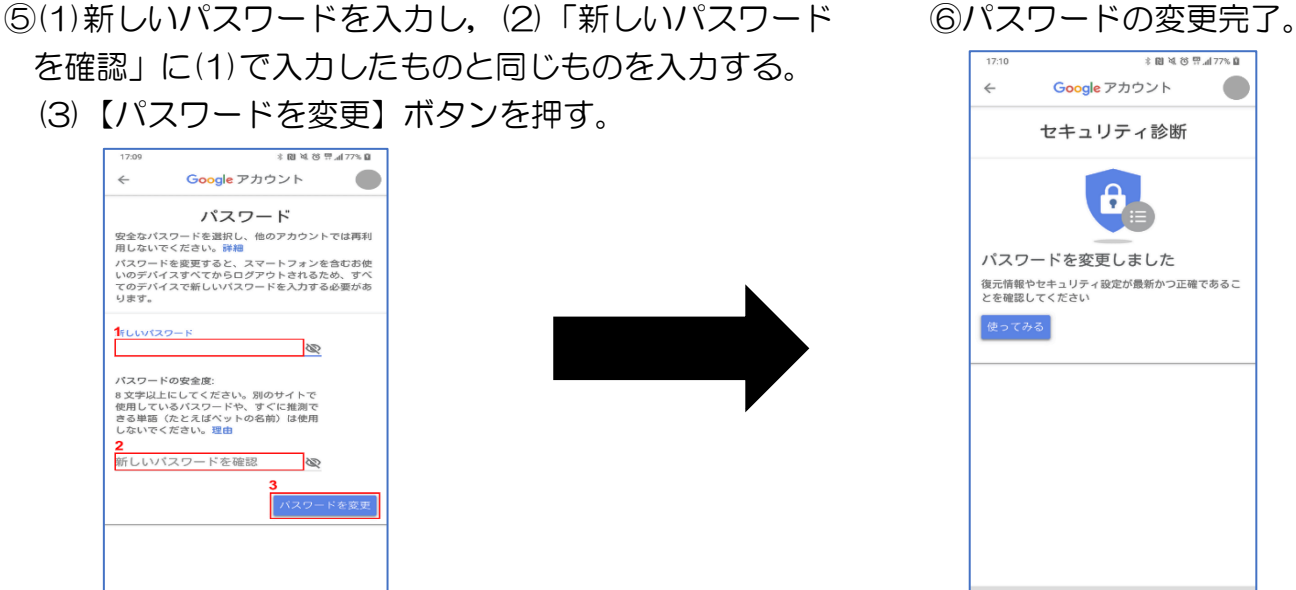

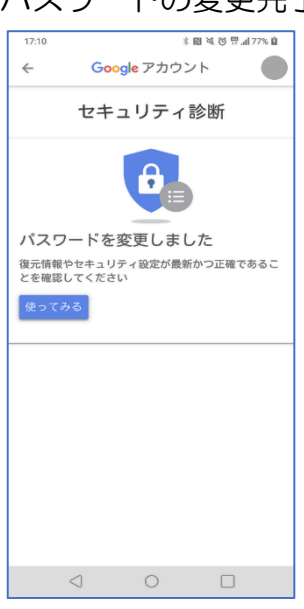